## **Vejledning i oprettelse af bruger til kantinekortet Kanpla**

Når du er logget ind i systemet, kan menuplanen ses fra forsiden – her kan du bladre mellem ugerne. Hvis du har brug for at komme tilbage til forsiden, skal du klikke på knappen "Menuen" – dette gøres uanset hvor man er på hjemmesiden. Hvis kortet skal spærres, eller du har brug for hjælp til oprettelse mv., kan du kontakte Kanpla på telefon: 3939 3009 eller mail: [support@kanpla.dk.](mailto:support@kanpla.dk)

I denne vejledning kan du få hjælp til følgende:

- 1. Oprettelse af Kanpla kort
- 2. Oprettelse af søskende
- 3. Optankning af kort
- 4. Tilmelding til madordningen

## **1. Oprettelse af Kanpla kort**

Gå til hjemmesiden [www.kanpla.dk](http://www.kanpla.dk/) – klik på "Login/Tilmeld dig"

- Klik på "Opret din konto"
- Vælg "Skole eller uddannelsessted"
- Søg efter "Søhøjskolen"
- Vælg "Årgang" samt "Klasse" og klik på "Fortsæt"

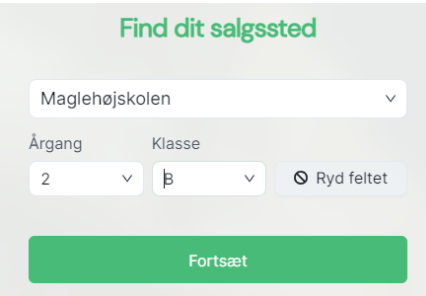

- Skriv din e-mail og klik på "Fortsæt" forældre e-mail
- Udfyld dit barns navn opret en adgangskode accepter betingelserne og klik på "Opret din konto"

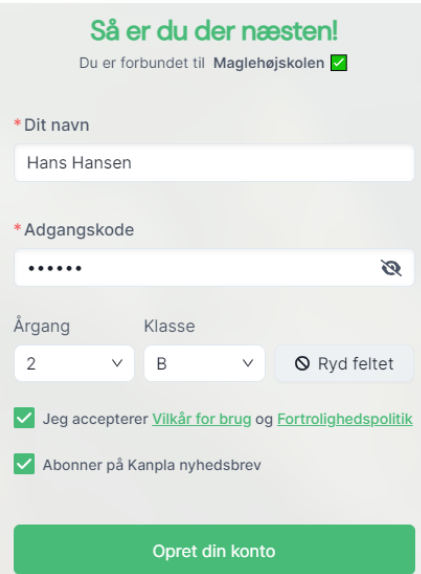

Tilknyt Kanpla Kort ID (ses på det udleverede kort) og klik på "Tilføj kort". Herefter er oprettelsen gennemført.

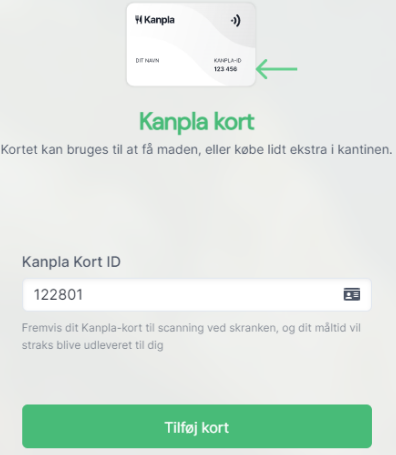

# **2. Oprettelse af søskende**

Har du flere børn på samme skole, eller børn på både Maglehøjskolen og Søhøjskolen, kan du knytte flere kort til samme konto.

- Klik på dit barns navn øverst i højre hjørne
- Klik på "+ Tilføj bruger"
- Udfyld barnets navn, skole, årgang samt klasse klik på "Opret bruger"

Har man flere børn, kan man oprette igen på samme måde, som beskrevet ovenfor.

## **3. Optankning af kort**

- Klik på dit barns navn øverst i højre hjørne
- Vælg det barn, der skal have fyldt penge på sit kort
- Klik på "+ Optank"
- Vælg det beløb der skal sættes ind på kortet og klik på "Indbetal"

Du videresendes til betalingsvinduet – udfyld med dine oplysninger og klik på "Betal".

Kortet er nu klar til brug i kantinen.

#### **4. Tilmelding til madordningen**

- Klik på "Madordning" øverst i højre hjørne
- Vælg 5 dage
- Accepter abonnementsbetingelserne nederst i billedet
- Klik på "Bestil og betal"

Du videresendes til betalingsvinduet – udfyld med dine oplysninger og klik på "Betal"

*OBS! Når man tilmelder sig madordningen, vil den automatisk bliver fornyet hver måned, hvis man ønsker at afmelde madordningen, skal dette gøres aktivt.*

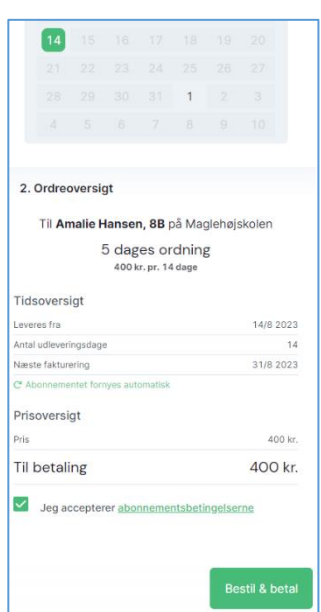